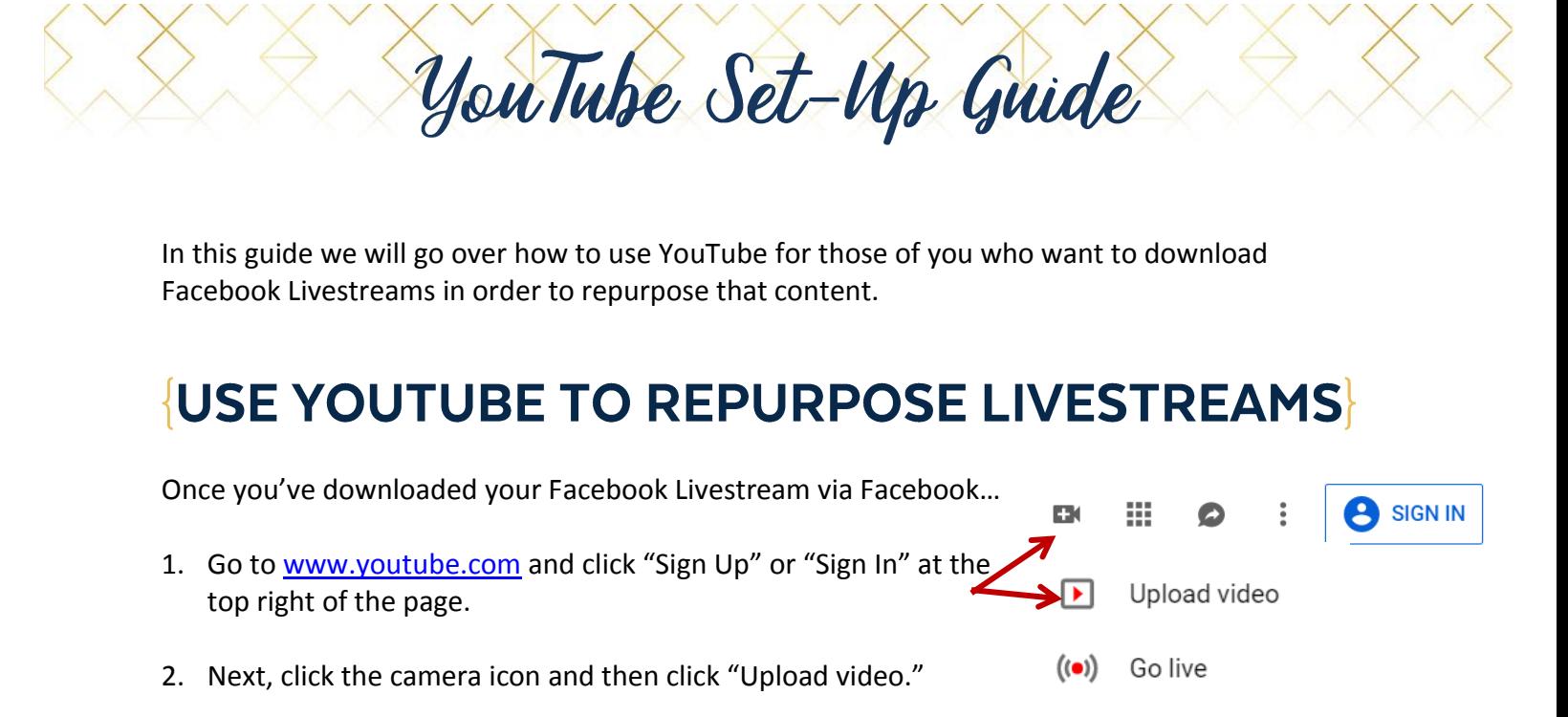

- 3. Drag and drop your Facebook Livestream file into the upload box.
- **PROCESSING DONE** 4. Your video will start to upload **x** Click "Publish" to make your video live. Some changes are not yet saved and on this screen you'll have the **Basic info Translations Advanced settings** chance to name your video, add a description, and add tags that Title 3 relate to your video content. Description **New! Premieres** Make it a moment! Build the hype and get fans excited about your next video 5. Scroll down to the bottom of the · Schedule your Premiere · Share your watch page URL with your fans · Chat with fans before and during the Premiere page to select a thumbnail for Tags (e.g., albert einstein, flying pig, mashup) . Watch the Premiere with fans in real time your video. YouTube will Learn more Premiere **O** automatically give you three options and you can select one of those. **VIDEO THUMBNAILS** 6. When your video is finished uploading, click the blue "Publish" button at the top right. 7. On the next screen, you'll find different ways to share your video. Email **Share Embed** If you want to embed your video <iframe width="560" height="315" src="https://www.youtube.com/embed/WHYjlreq4Qs" frameborder="0" allow="acceleromete on your blog or **SHOW MORE** website, for example, click "Embed" and then copy the embed link.
- 8. Then, paste the embed link where you'd like to show your video.

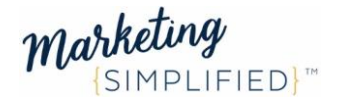